# **ИНСТРУКЦИЯ ДЛЯ ПРЕПОДАВАТЕЛЯ**

## **ПО РАБОТЕ С КУРСАМИ НА ПОРТАЛЕ SDO.NSUEM.RU**

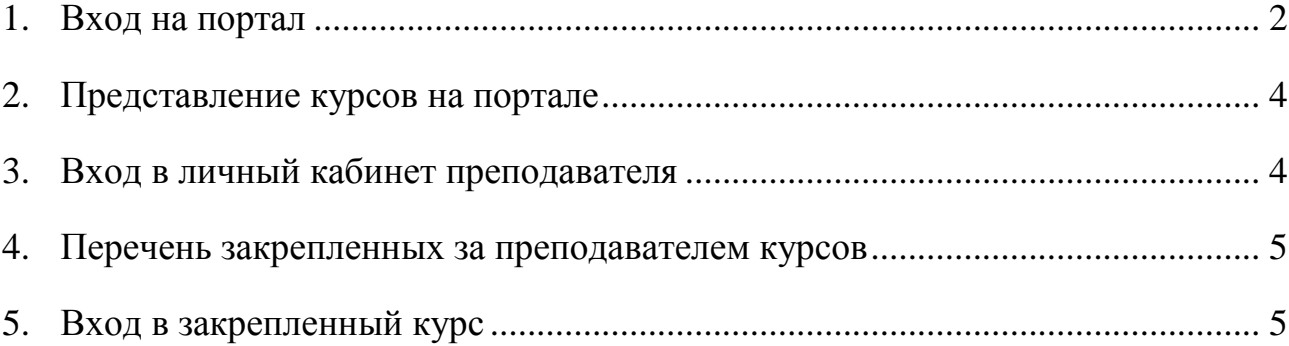

\*Для перехода на интересующий пункт инструкции, нажмите на соответствующую строку.

## **1. Вход на портал**

<span id="page-1-0"></span>введите в адресную строку адрес Moodle во внутренней сети – **sdo.nsuem.ru**

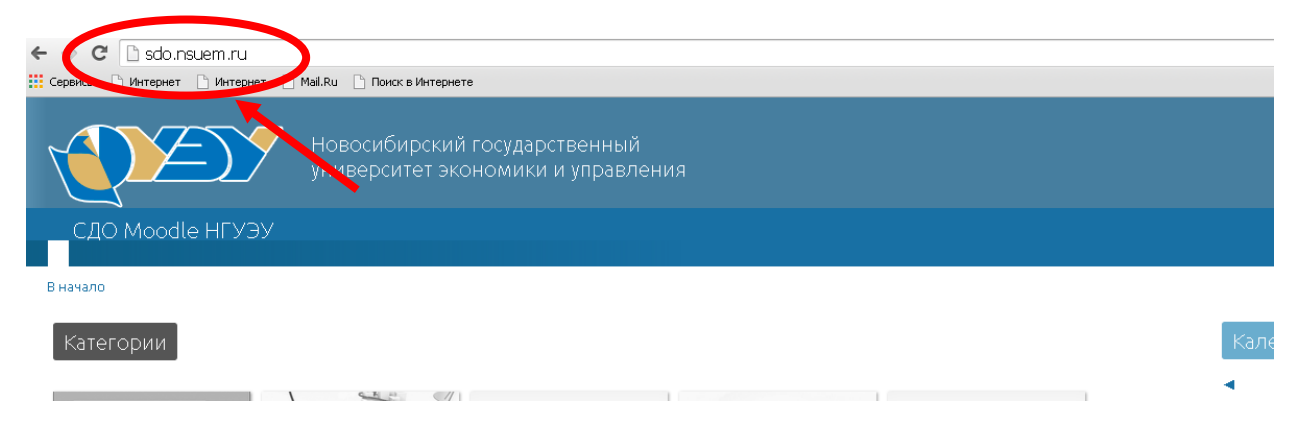

используя кнопку «Войти» (в правом верхнем углу) откройте «Вход на сайт»

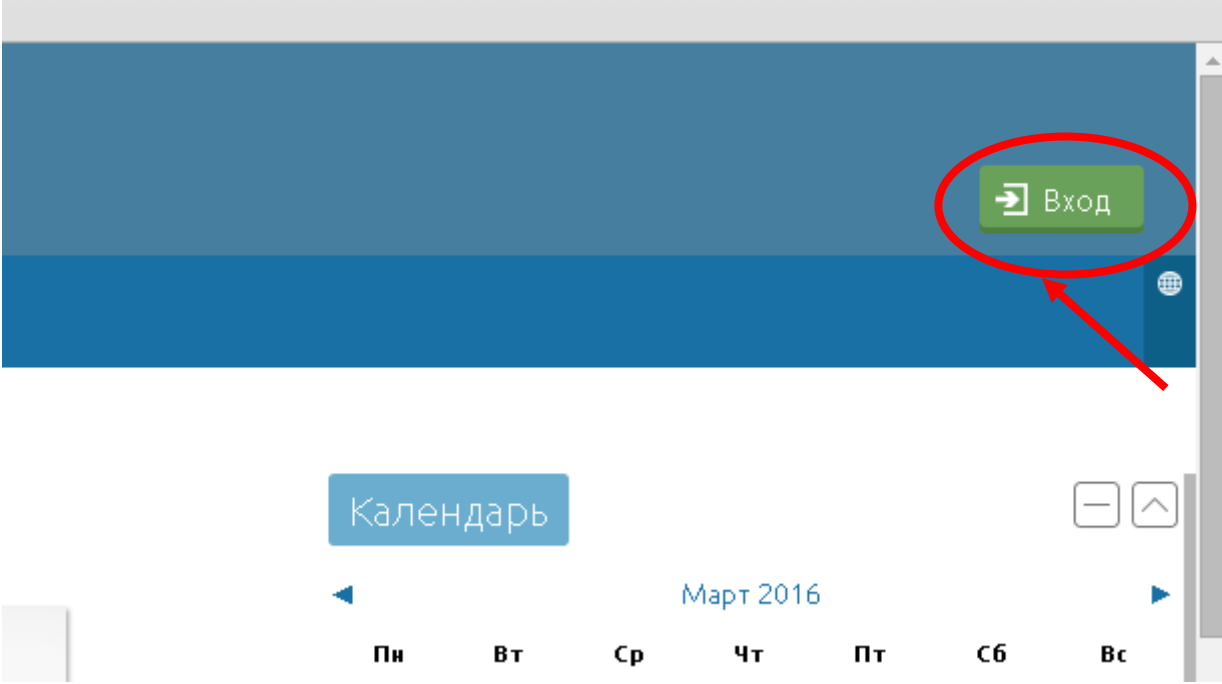

#### введите логин и пароль, полученные при регистрации

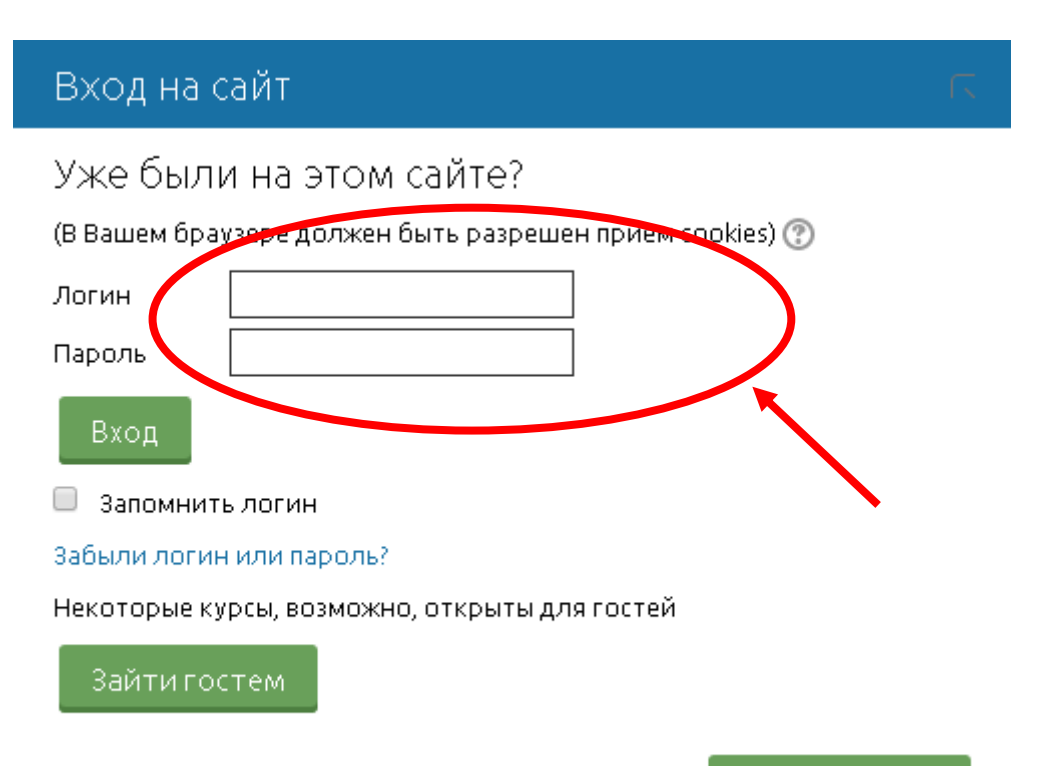

Закрыть окно

### **2. Представление курсов на портале**

<span id="page-3-0"></span>курсы для студентов ОФО и ЗФО (ДОТ) размещены в категориях «Высшее образование» и «Дистанционное обучение» соответственно

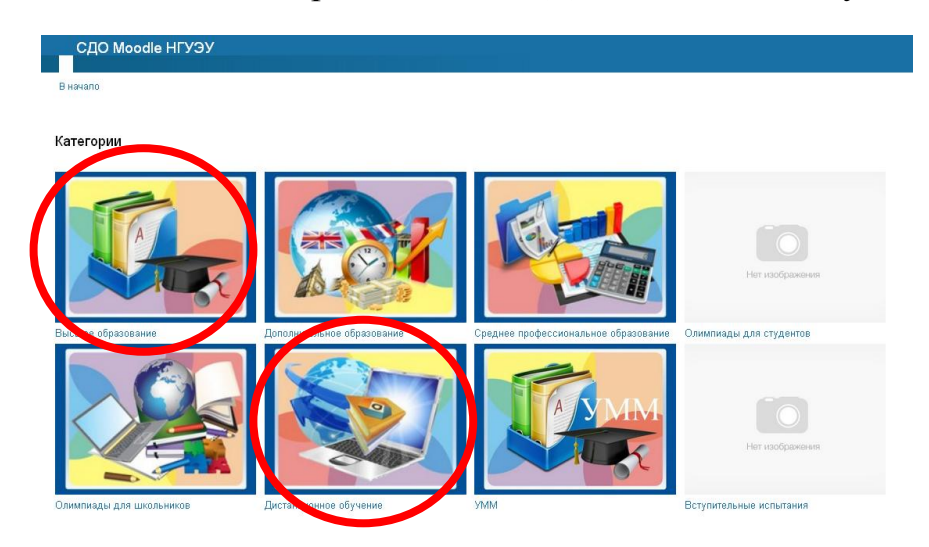

### **3. Вход в личный кабинет преподавателя**

<span id="page-3-1"></span>зайти в личный кабинет возможно либо через кнопку в правом верхнем углу «Личный кабинет», либо через меню навигация по кнопке «Личный кабинет»

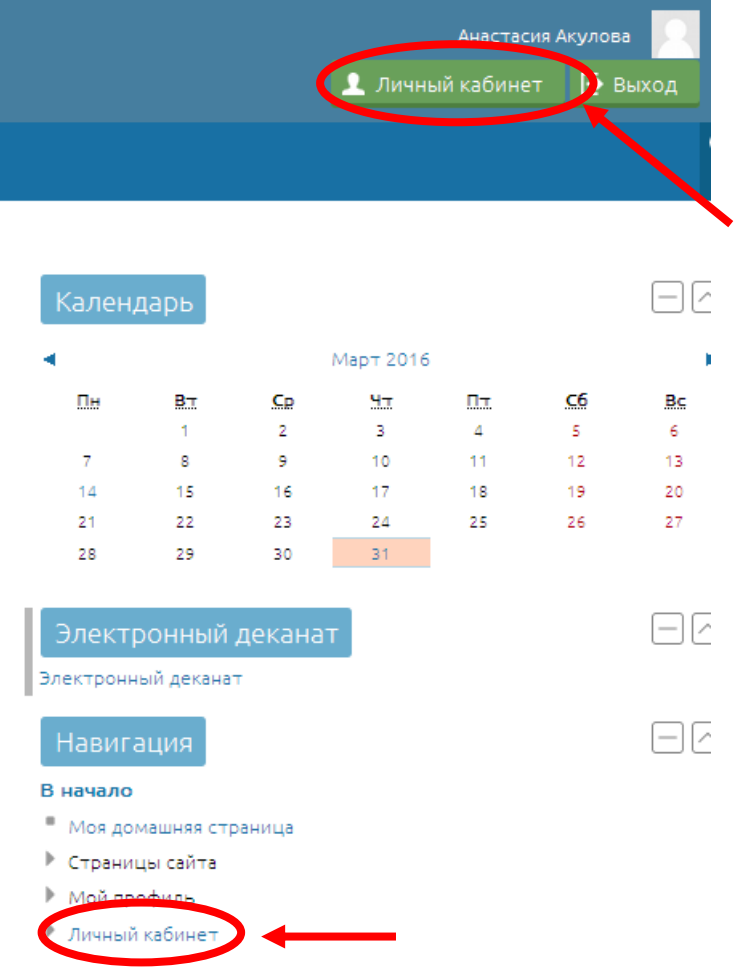

#### **4. Перечень закрепленных за преподавателем курсов**

<span id="page-4-0"></span>список закрепленных за преподавателем курсов представлен в личном кабинете преподавателя в «Истории обучения» под строкой «Я преподаю»

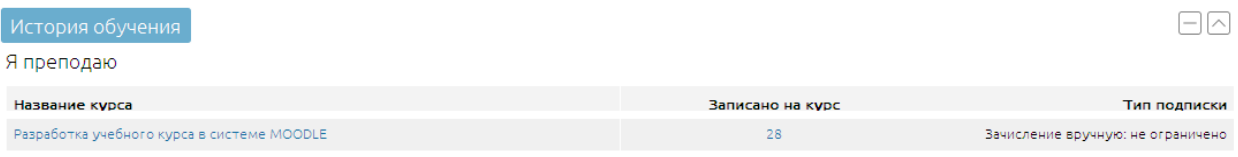

#### **5. Вход в закрепленный курс**

<span id="page-4-1"></span>войти в закрепленный за преподавателем курс возможно двумя способами:

**a)** через личный кабинет, выбрав курс из списка курсов под строкой «Я преподаю»

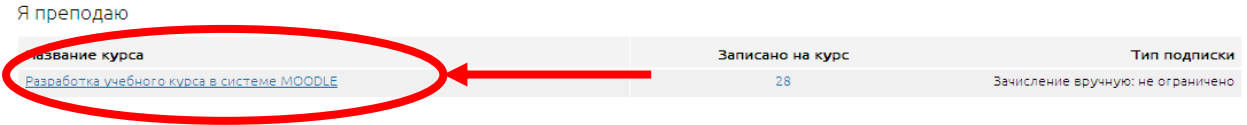

**b)** через «Список курсов» в категории

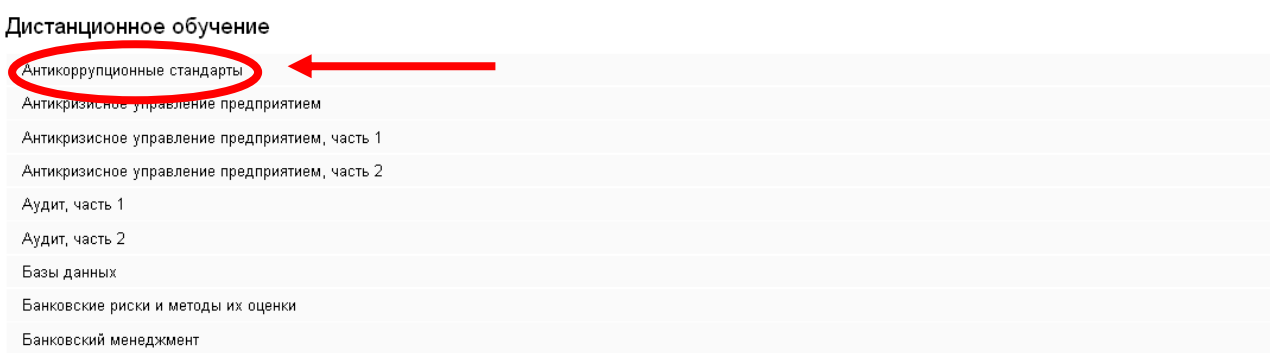